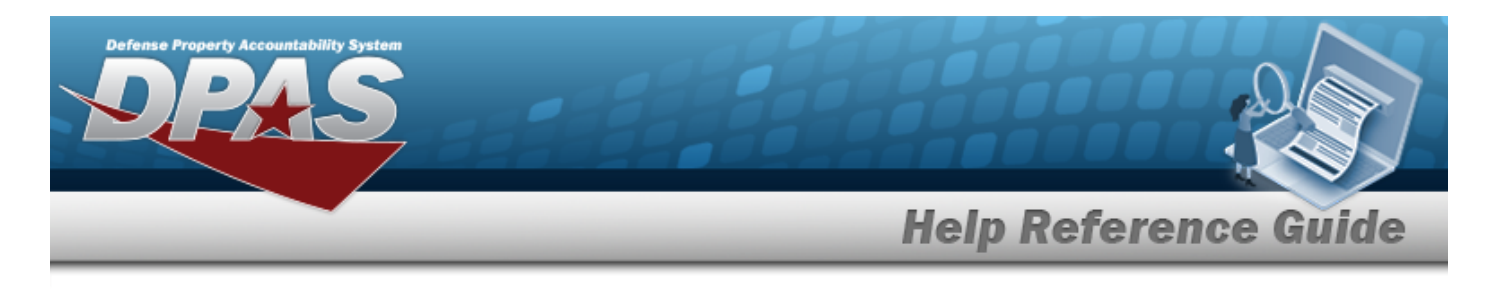

# **Browse for a Maintenance Schedule**

### **Overview**

The Maintenance Schedule Browse pop-up window allows searching for a single maintenance or a range of maintenance schedules.

## **Navigation**

DPAS Modules > *VARIOUS PROCEDURAL STEPS* > > Maintenance Schedule Browse pop-up window

#### **Procedures**

#### **Browse for a Maintenance Schedule**

*One or more of the Search Criteria fields can be entered to isolate the results. By default, all*

*results are displayed. Selecting at any point of this procedure returns all fields to the default "All" setting.* 

1. Select . *The Maintenance Schedule Browse pop-up window appears*.

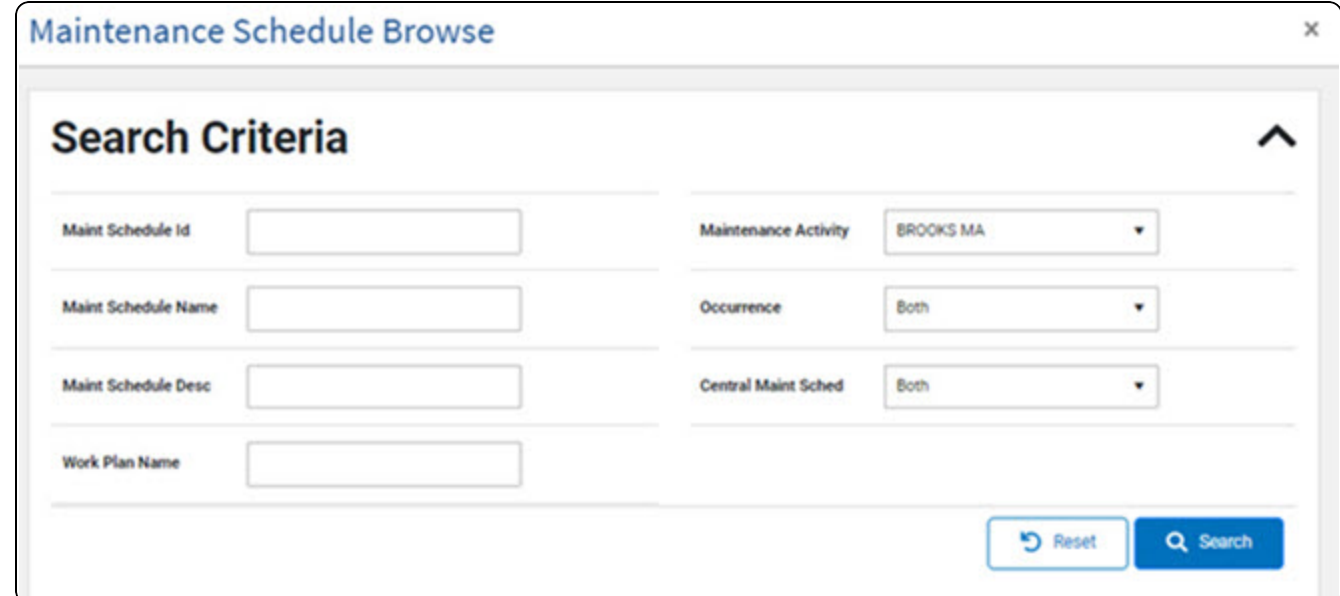

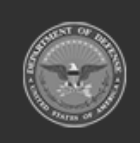

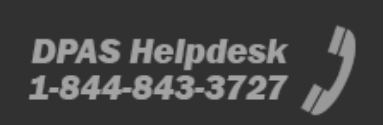

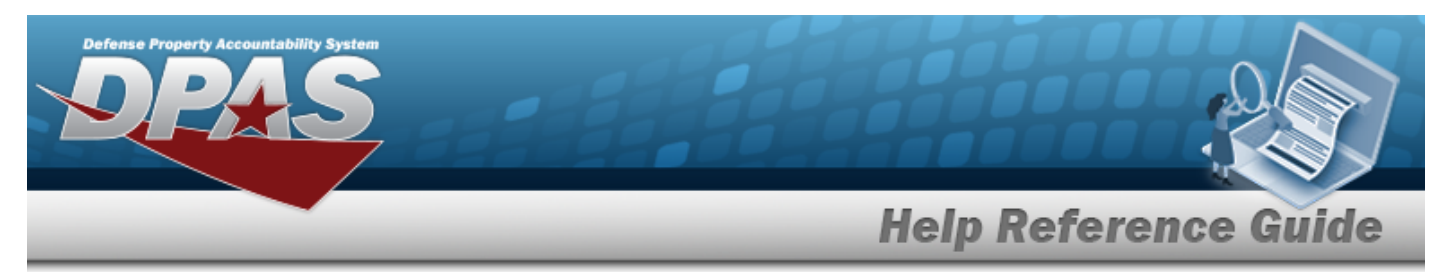

- 2. In the Search Criteria grid, narrow the results by entering one or more of the following optional fields.
- 

3. Select . *Results display in the Search Results Grid.*

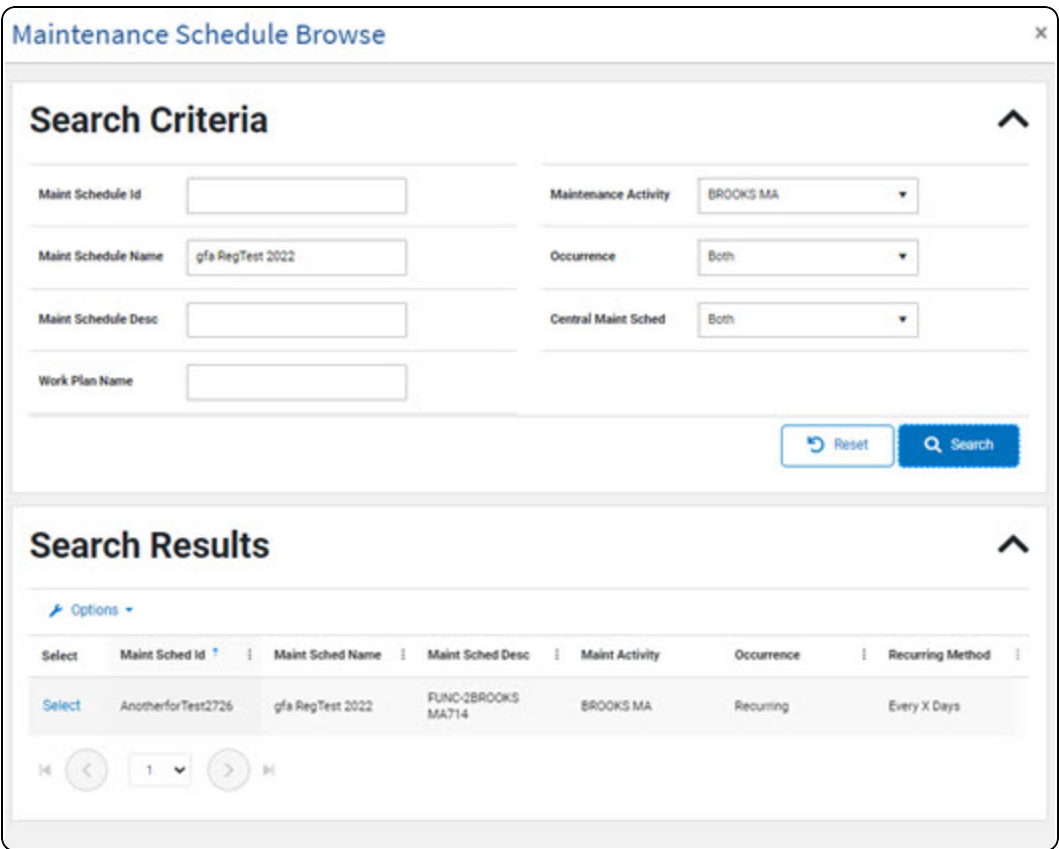

4. Choose the Select [hyperlink](Hyperlink.htm) next to the desired MAINT SCHEDULE ID. *The pop-up window closes and the selected MAINT SCHEDULE ID information appears in the previous screen.*

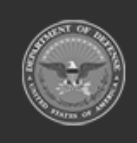